### **View Offer**

Once the department updates the chosen candidate's status from *Ready to Make Offer* to *Online Offer*, an email will trigger to the chosen candidate (profile email address). The email will include a link for the chosen candidate to navigate to, login, and view the following screen. The candidate will click **View Offer** to view the offer details.

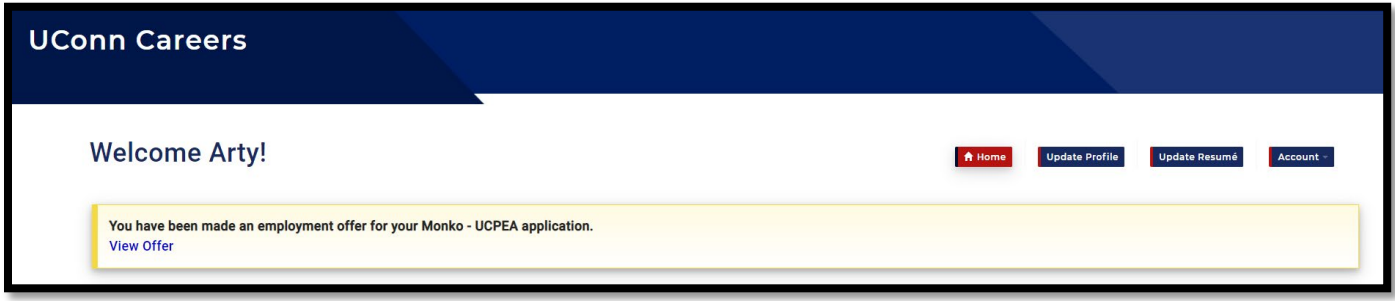

Image: Applicant portal to view offer details including offer letter and terms/conditions.

### **View Offer and Accept**

The following page displays to view the offer letter and agree to the terms of the offer and University policies. The *I accept* button will not be active until the candidate opens the offer letter (blue hyperlink) and checks the confirmation box.

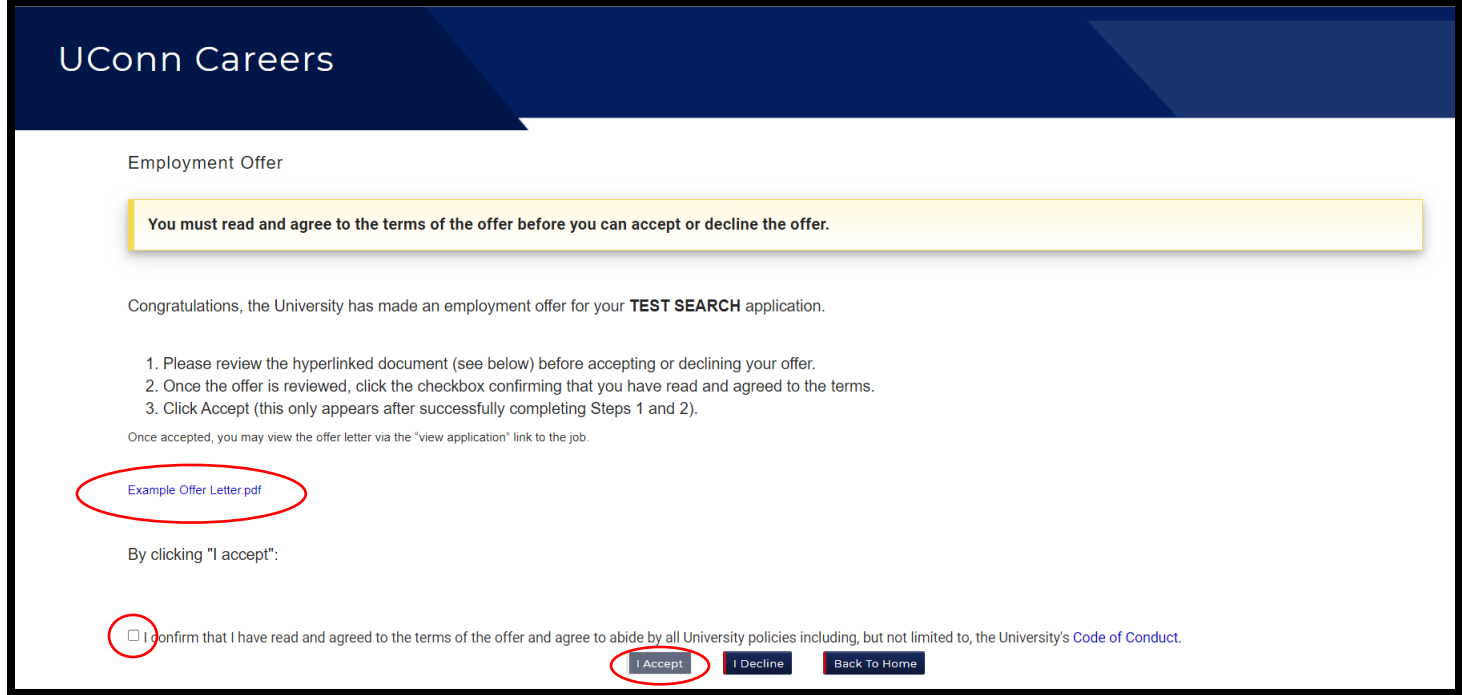

Image*: I accept* button is inactive until candidate views letter and checks confirmation box.

# **Complete UConn Hire Form**

Completing the UConn Hire form kicks off the online background check process, NetID process, and onboarding. The form is setup with 8 sections. The checkmark to the left of each section header expands and collapses each section.

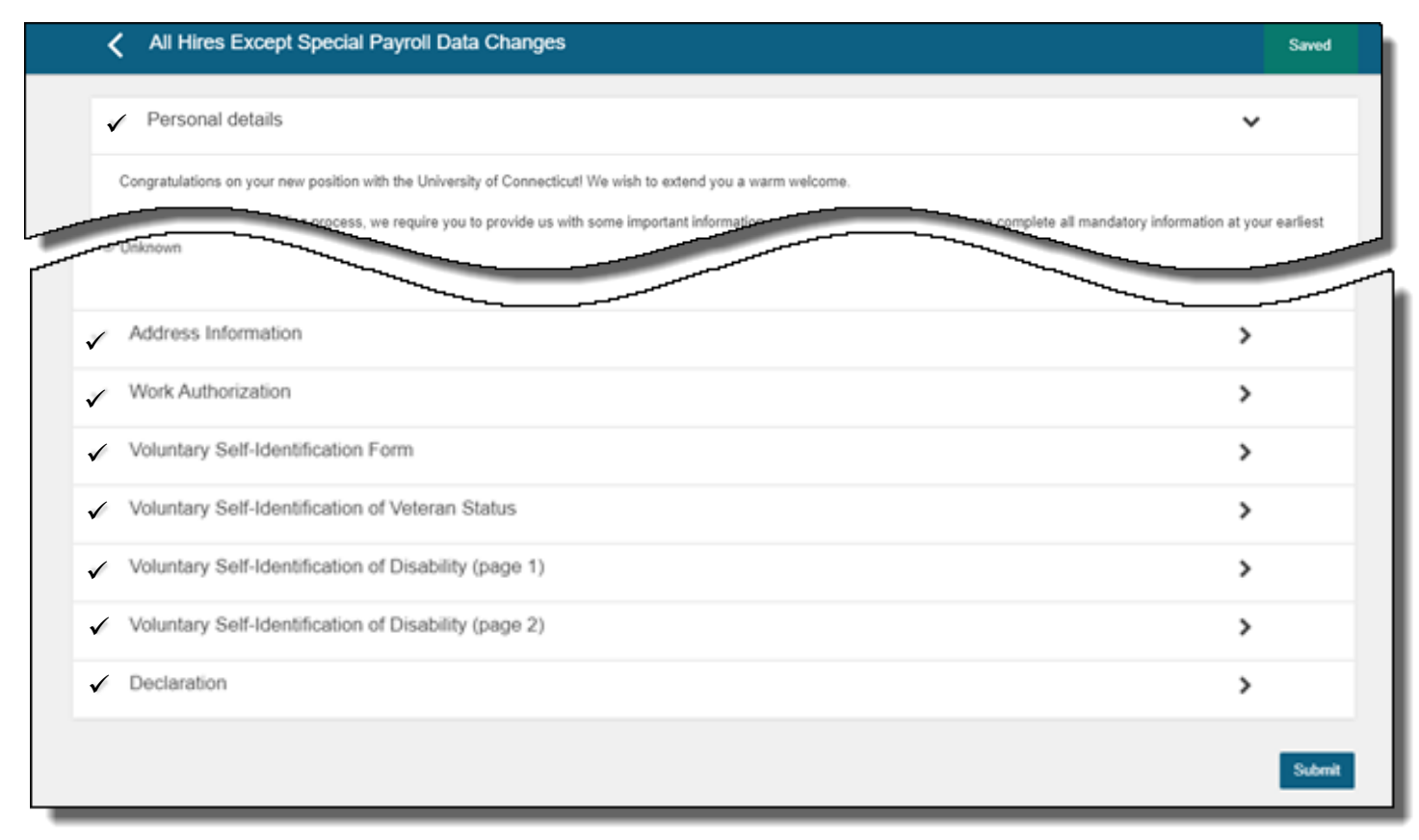

# **UConn Hire Form – Voluntary Self-Identification Form**

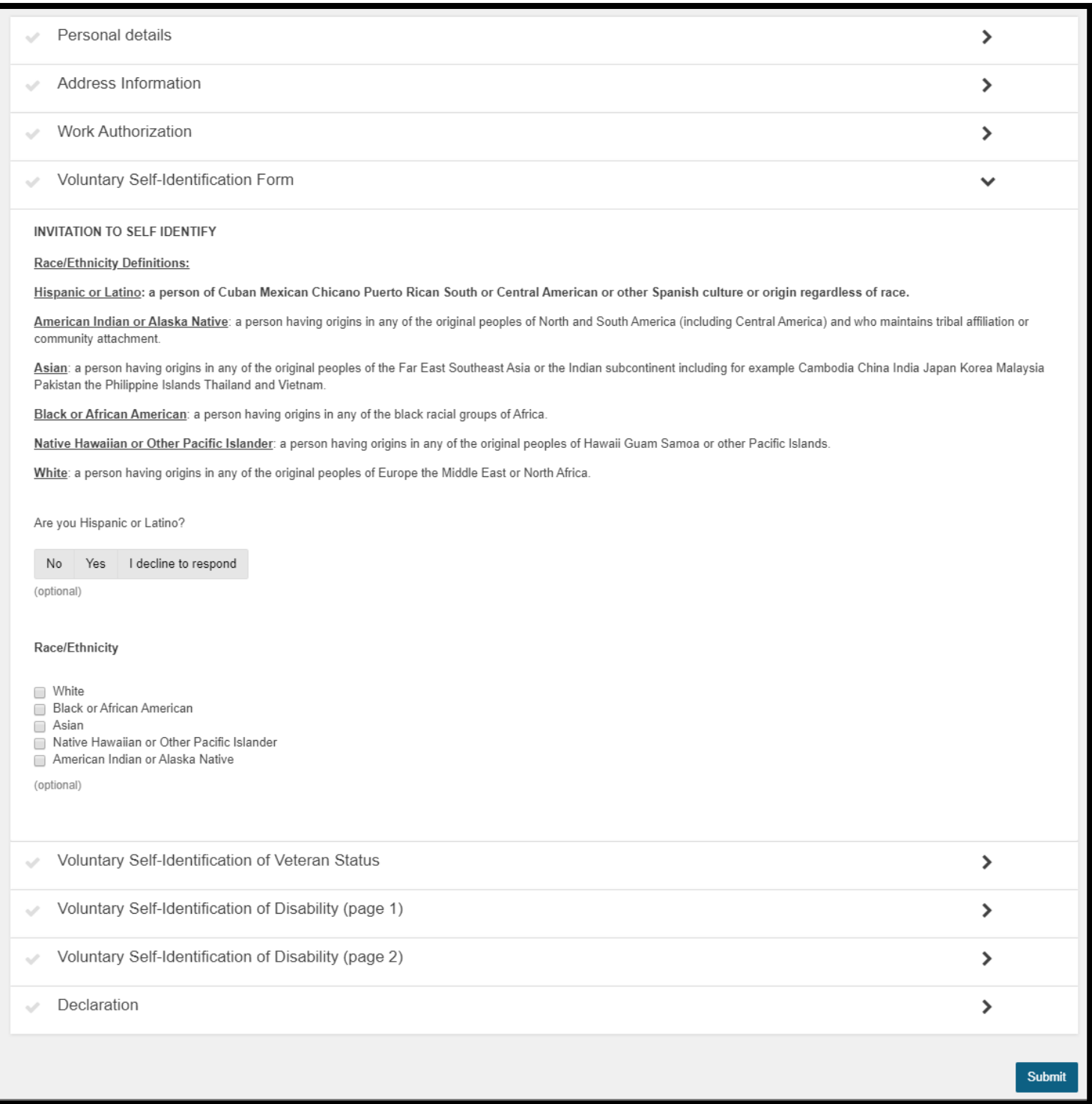

## **UConn Hire Form – Employee Declaration**

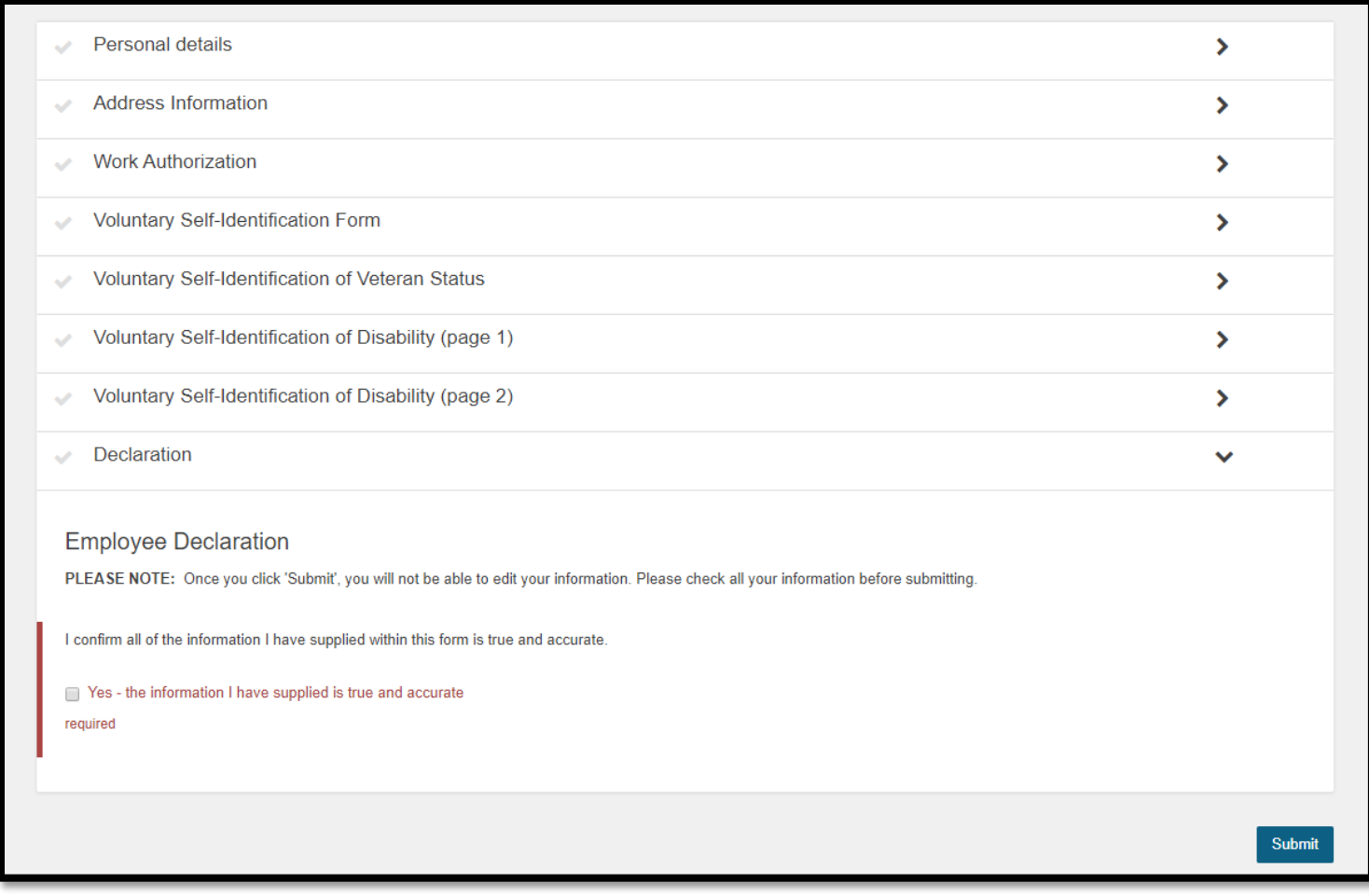

Final section of the *UConn Hire Form* requires the employee to confirm the information supplied is true and accurate. The employee checks the box to confirm and clicks submit at the bottom right.

The submitted *UConn Hire Form* opens onboarding access to the hired employee and department. Updates to onboarding tasks should be made at this time (add/delete tasks).

## **SMARTHR Transactions:**

*Regular Payroll* – Hire transactions are automatically fed into SmartHR and no further entry is required by the department.

*Special Payroll* – UConn Hire data feeds to SmartHR with additional entry required. Departments are required to select one of the new PageUp hire templates in SmartHR, lookup the hire, and the template will populate with most of the data. The department completes the remaining fields (including KFS #s) and submits for payroll to process.

For SmartHR information, navigate to: [https://ess.uconn.edu/wp-content/uploads/sites/1861/2019/12/HRJA9\\_Hiring](https://ess.uconn.edu/wp-content/uploads/sites/1861/2019/12/HRJA9_Hiring-an-Employee-Special-Payroll_PageUp.pdf)[an-Employee-Special-Payroll\\_PageUp.pdf](https://ess.uconn.edu/wp-content/uploads/sites/1861/2019/12/HRJA9_Hiring-an-Employee-Special-Payroll_PageUp.pdf)